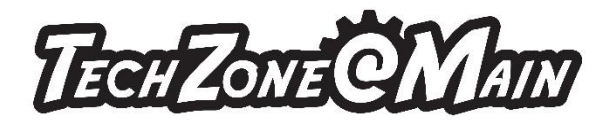

## How to set up a file to engrave on a round object

The instructions below explain how to properly setup a round or cylindrical object in CorelDraw for engraving a laser engraver. More importantly, these instructions cover the basics of using CorelDraw. These basics can be applied to nearly any document you create in CorelDraw. Important concepts are setting page dimensions; page orientation; and text tool. Understanding these features will help you build a solid foundation to continue building your CorelDraw and Laser Engraver skills.

## Step 1: Corel Draw computer

- 1. Measure the glass/cup
	- a. The height of the glass/cup should be entered as "width" in Corel draw setting
	- b. The circumference of the glass/cup should be entered as "height" in Corel draw setting Circumference of glass

A A

Text

- 2. Click on the tool on the left pane "A" to type text
- 3. Type in a few lines of text. You can use change your font style and size here.

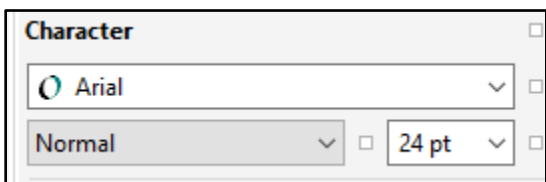

F<sub>8</sub>

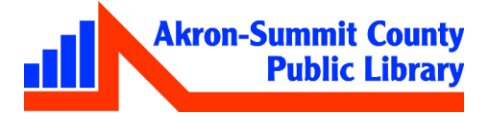

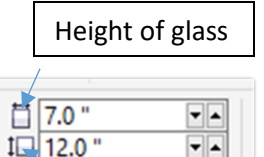

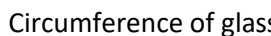

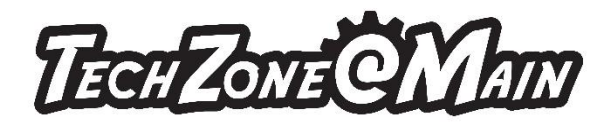

Note: Do not create a text box size bigger than the actual area you can engrave – for example, regardless of how tall your glass is you may only be able to engrave on the top 2" part of the glass. Your glass width may measure 6.25 but the true area you can place your

text is only 2". So, do not create a text box bigger than 2" x the actual circumference".

4. You can center the lines of text in the text box by using the alignment button on the Ribbon.

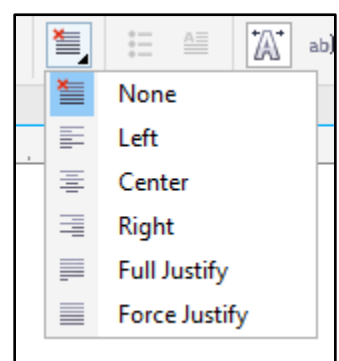

- 5. Use the rotation tool on the ribbon to turn the text to 90 degrees. You can  $\vert \cdot \cdot \rangle$  | 90.0 | | type in "90" in the box.
- 6. Your text box should rotate 90 degrees. Select the text box again and hit the letter "P" on your keyboard so you text box will be centered on the given page.

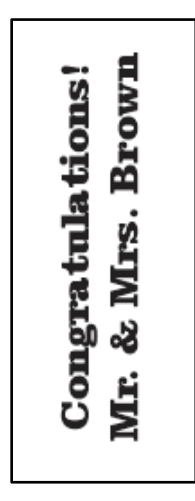

7. Use Save As function and give a name and save your job as Corel draw file (cdr) on the thumb drive.

## Step2: Printing the file on the Epilog engraver.

8. Double click on the file from the thumb drive to open.

For more information about the variety of services and equipment available in TechZone, please visit [www.akronlibrary.org/tz.](http://www.akronlibrary.org/tz)

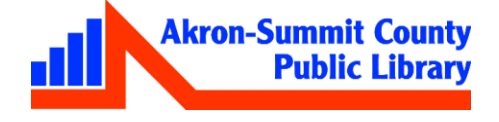

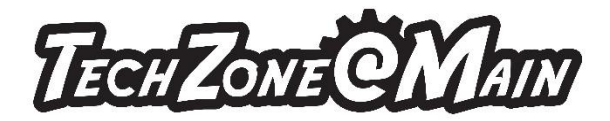

- 9. On the Rotator device in the machine, eyeball your round object to make sure that is leveled.
- 10. Make sure you secure the object with the clip on the top of your glass/cup before sending to the printer.
- 11. Click on File>Print>Select Epilog Laser Engraver from the printer>Click on Preference
- 12. Glass setting should be 60/100 for speed and power.
- 13. Select "Raster" to engrave.
- 14. Check "Auto Focus" box.
- 15. Click "Apply" then "OK". Your job should be sent to the printer.
- 16. Click on "Go" green button on the engraver.

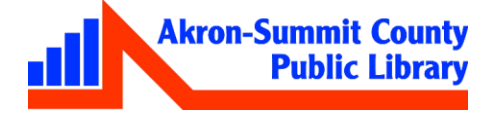